## MIDNAPORE MUNICIPALITY

## ONLINE PROPERTY TAX INFORMATION AND COLLECTION SYSTEM

Step 1: Go to web page link http://www.holdingtax.co.in/.

- Step 2. Then Click on Property Tax Online (Citizen Entry).
- Step 3. Then enter the following details.
	- a. District Name
	- b. Ulb Name .
	- c. Ward no.
	- d. Location .
	- e. Holding No.

Step 3. After enter the above details click on proceed button.

Step 4. Then if the details are valid, then it shows " Assesse Successfully verified" and again click on Proceed button.

Step 5. After that assesse can see the details of his/her pending due if any and click on proceed button.

Step 6. After that assesse can put his/her mobile no to get SMS of payment and have to select the "HDFC payment gateway " to complete payment .

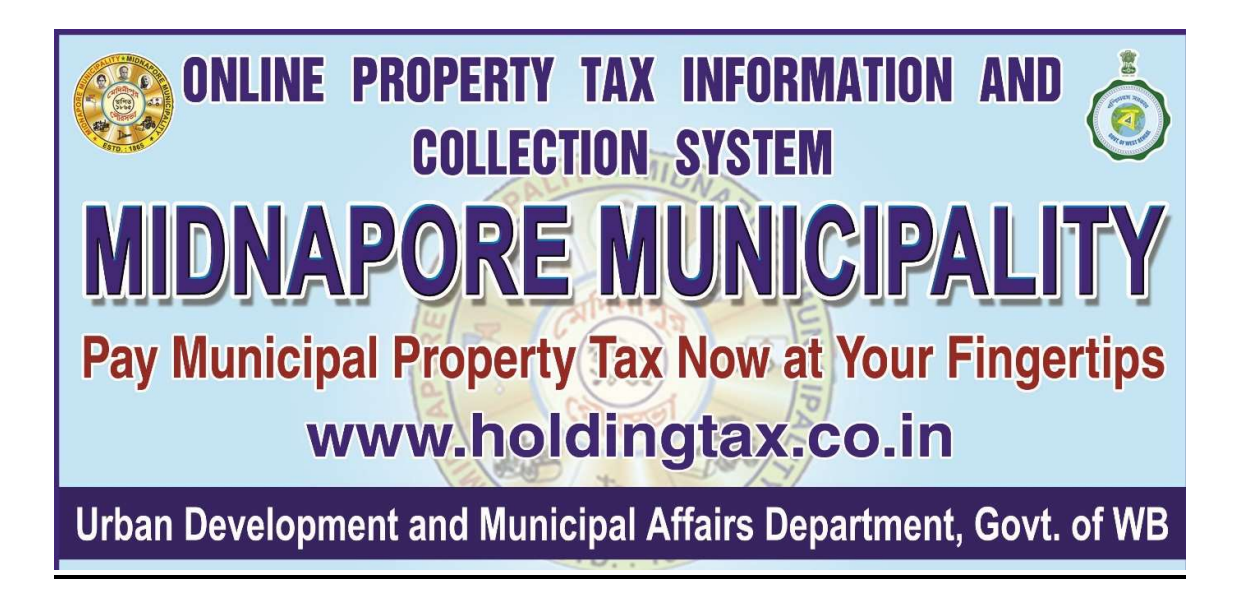